Quick Reference Guide (QRG)

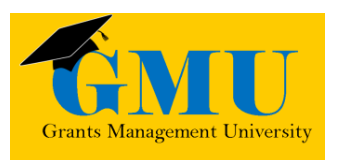

### General Statement of Assurances (GSA) LEAs/External Users

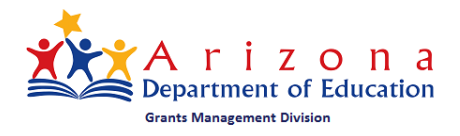

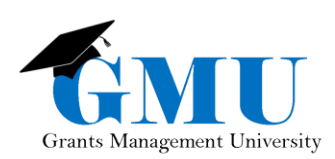

iteristication

Page is interimentally plant

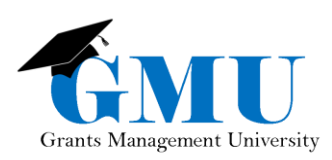

## User Role Requirement

- **LEA General Statement of Assurance Update**: this role initiates the GSA and can update as needed
- **LEA Entity Authorized Signer**: this role reviews and approves the GSA to be submitted to the SEA (State Entity Agency = ADE)
- **LEA User Access Administrator**: this user role assigns the proper GME roles; users who are unable to work with the GSAs should check with this individual to ensure the correct role has been assigned.

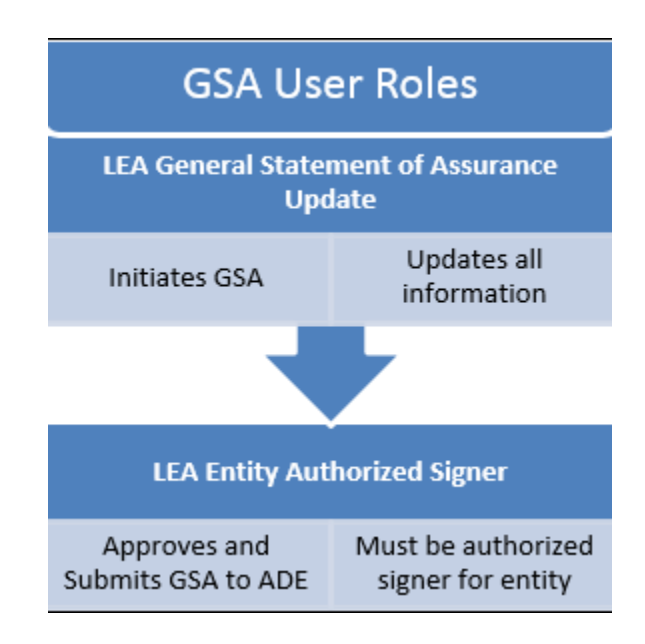

## Accessing the GSA

- 1. Log into the Grants Management Enterprise (GME) through ADEConnect (you should see a Grants Management link under your parent organization).
- 2. Select your organization once you are in GME.

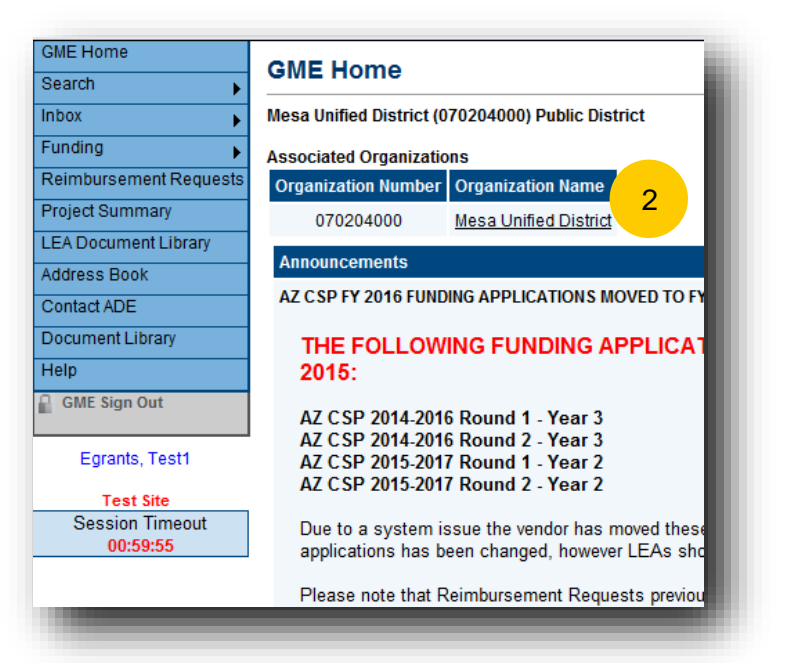

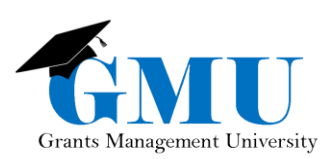

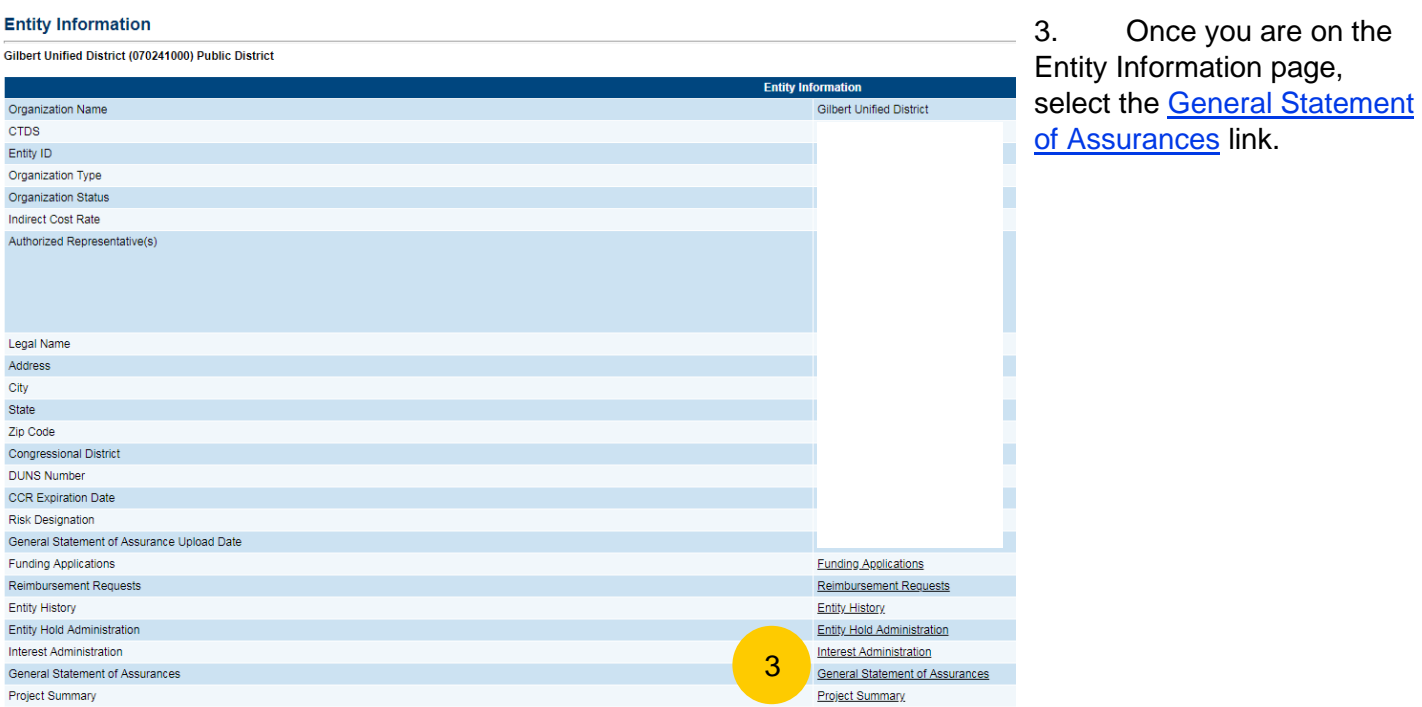

- 4. Select the appropriate fiscal year (e.g. 2019).
- 5. Select General Statement of Assurances

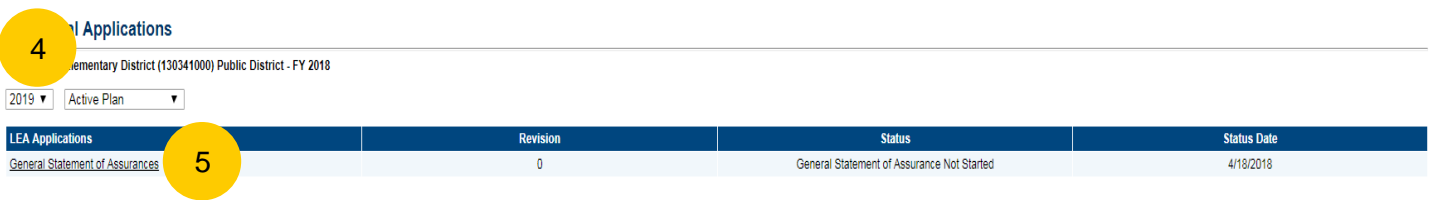

There are no additional School applications available to view.

## Initiating the GSA

1. **LEA General Statement of Assurance Update** clicks on **Change Status To** General Statement of Assurance Draft Started to start and complete the GSA.

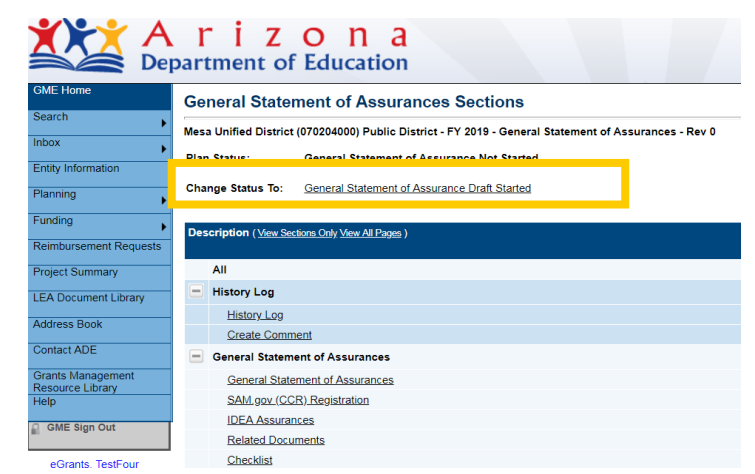

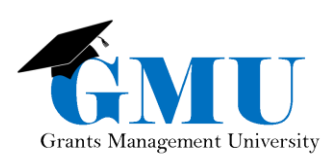

### General Statement of Assurance Section

• There are four sections to be completed, located underneath General Statement of Assurances.

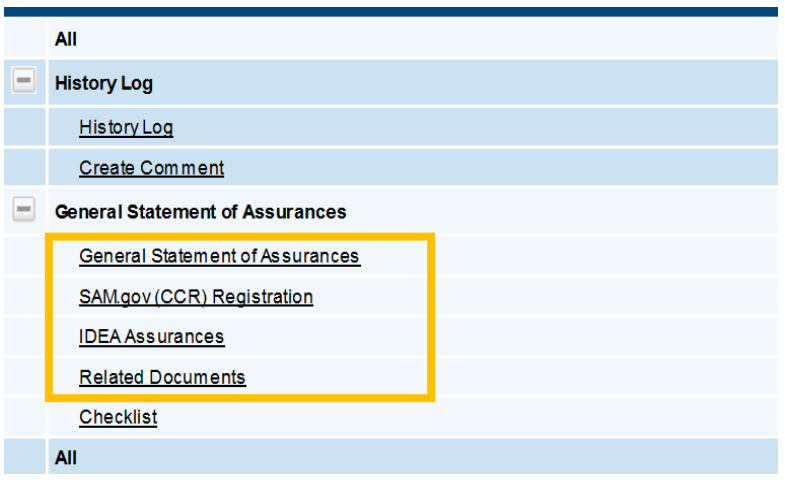

#### **General Statement of Assurances**

- 1. Click on the General Statement of Assurances link.
- 2. Select the Status (For Profit or Non Profit).
- 3. Check the Agree To box for *every* section.
- 4. Save and Go To > Sections page and select next component*,* SAM.gov (CCR) **Registration**

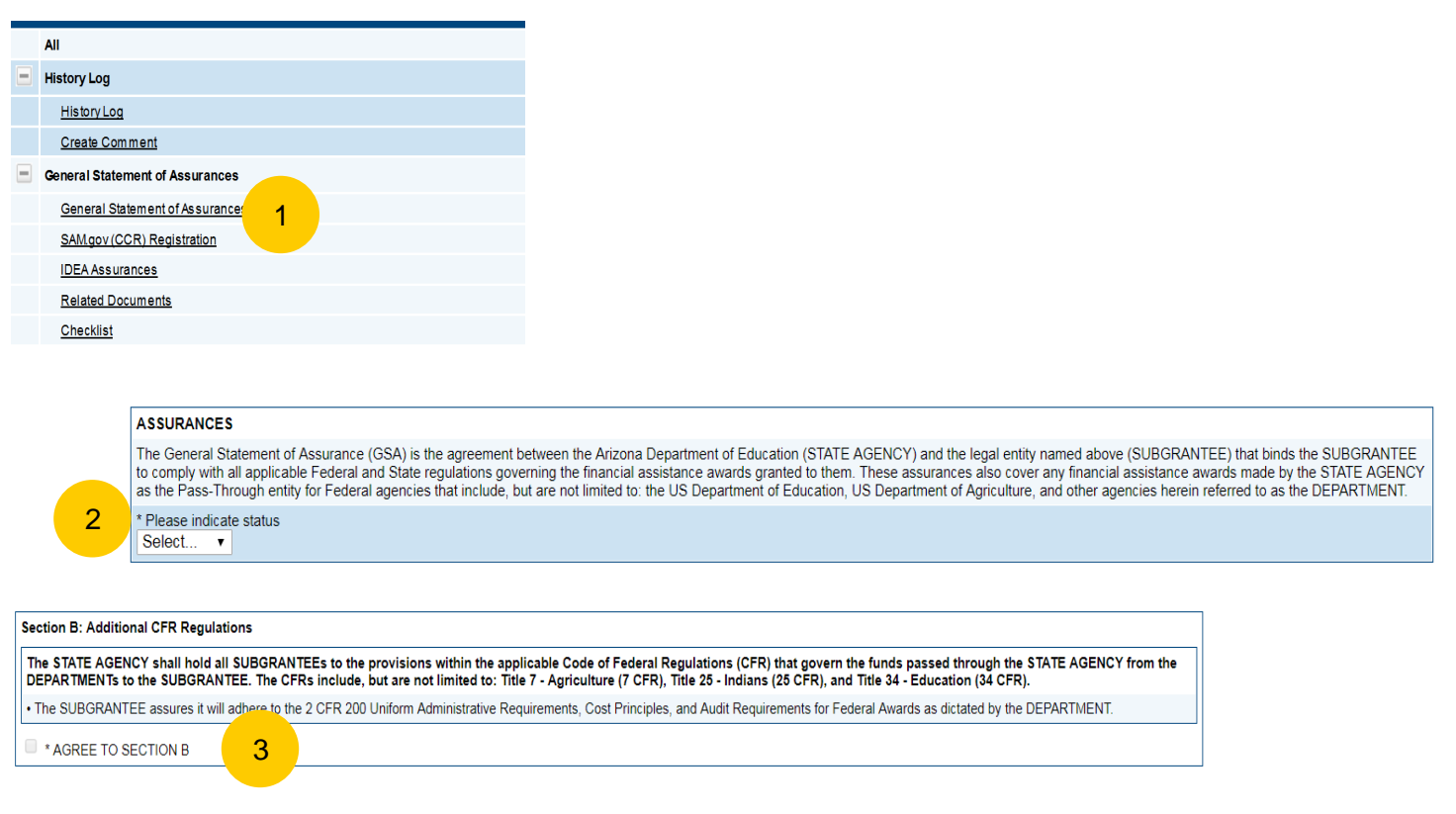

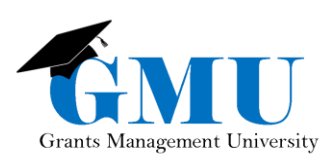

### SAM.gov (CCR) Registration

- 1. Click on the SAM.gov (CCR) Registration link.
- 2. Complete each field; information entered **must match SAM.gov data** (and CCR must be current).
- 3. *Under* The LEA certifies*, please enter the initials of the* **LEA Entity Authorized Signer. The LEA General Statement of Assurance Update** *enters the initials on behalf of the*  **LEA Entity Authorized Signer***, so then the Signer will review and "sign" the document if everything is correct.*
- 4. Save and Go To > Sections page and select next component*,* IDEA Assurances.

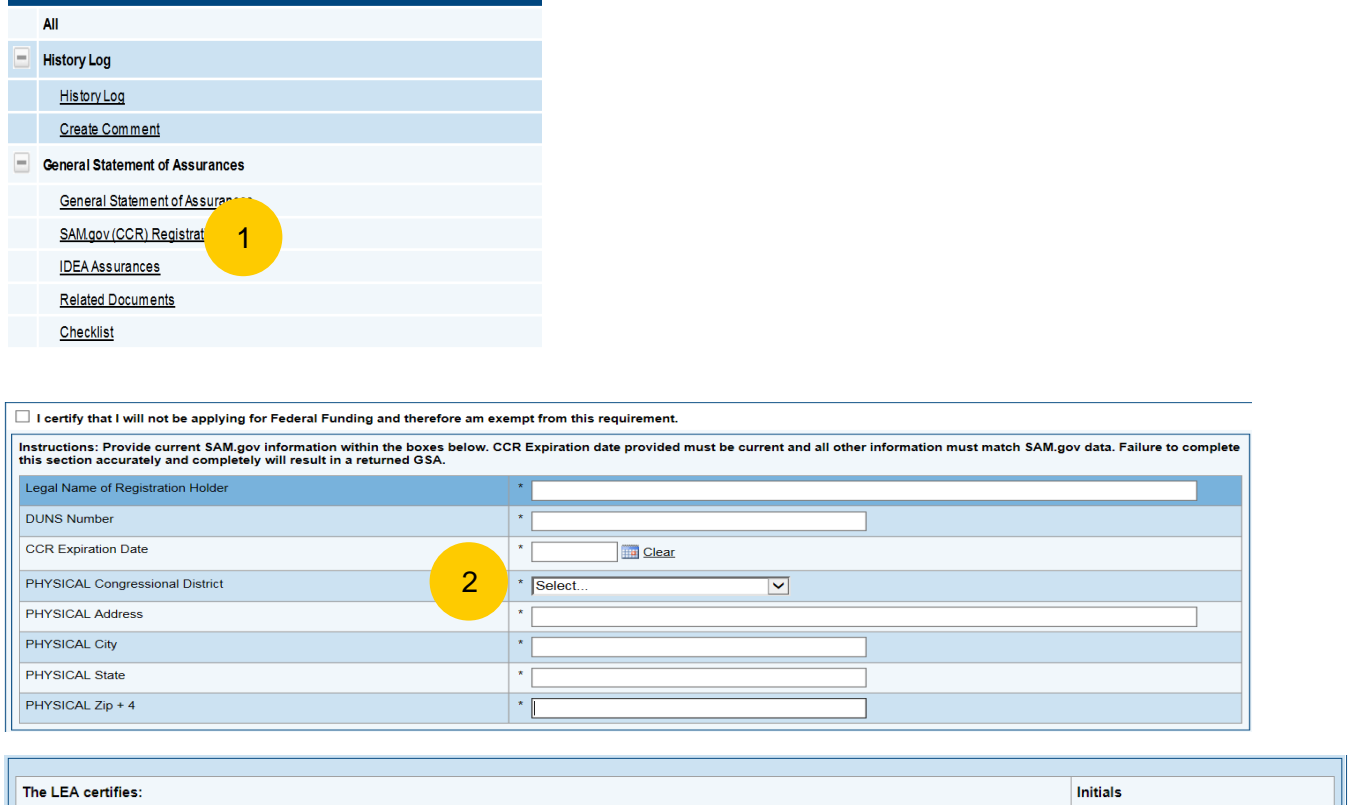

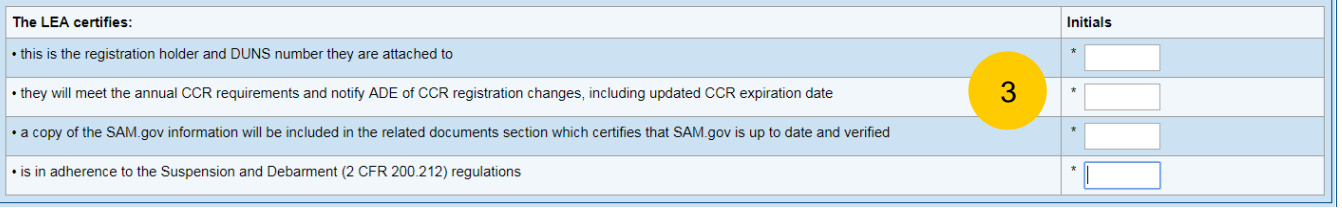

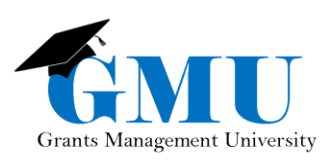

### IDEA Assurances

- 1. Click on the IDEA Assurances link.
- 2. Review each section and check the Agree to box for *every* section.
- 3. Save and Go To > Sections page and select next component*,* Related Documents.

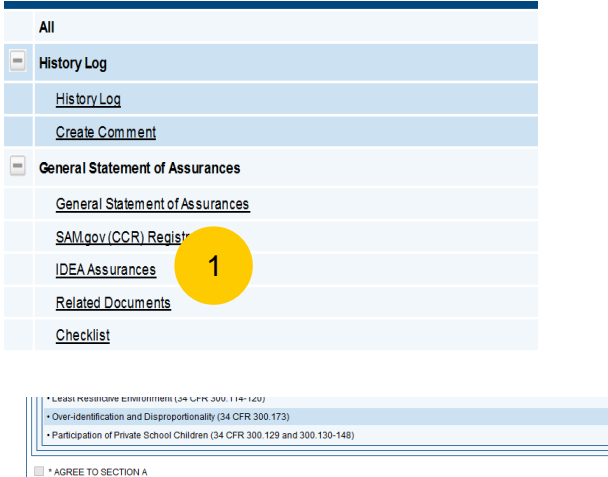

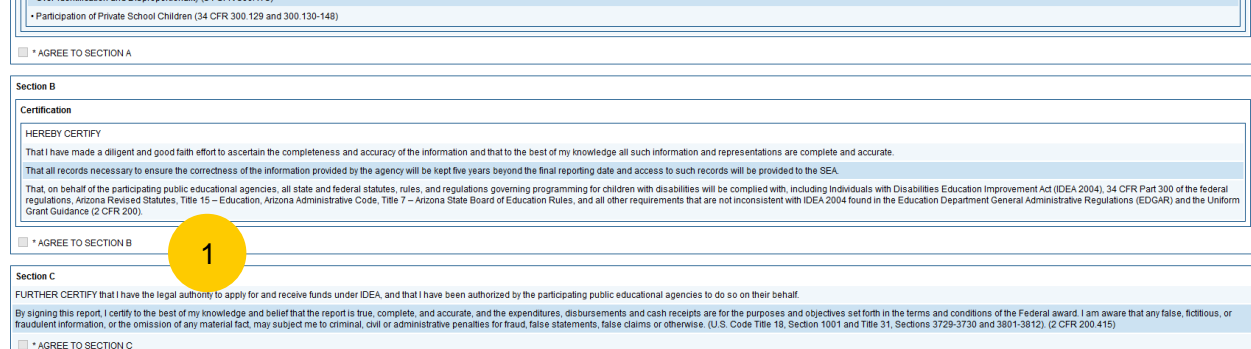

### Related Documents

- 1. Click on the Related Documents link.
- 2. Attach the SAM Core Data page here.

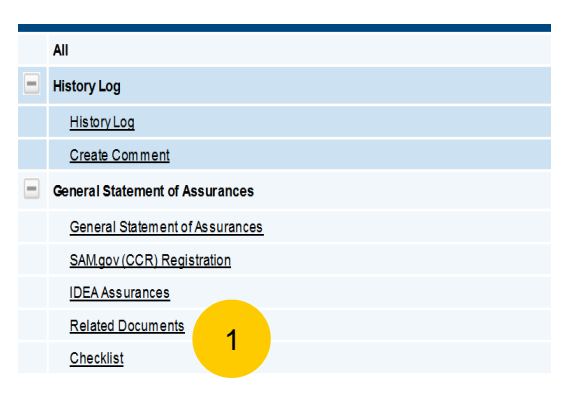

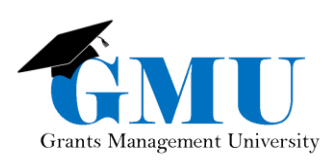

## Submitting GSA

- 1. On the Sections page, the **LEA General Statement of Assurant Update** will change the Application Status to General Statement of Assurance Completed.
- 2. The **LEA Entity Authorized Signer** reviews all of the information and if it is correct, change the status to LEA General Statement of Assurance Signed

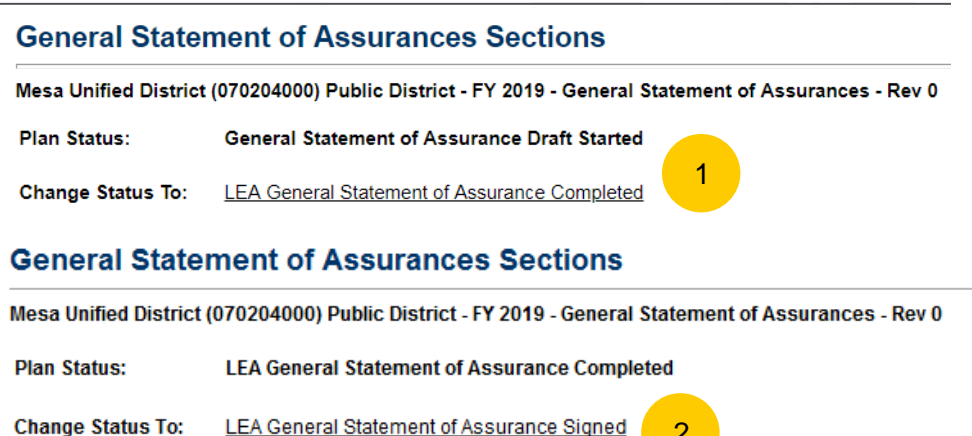

## If GSA is Returned

Once the GSA is in LEA General Statement of Assurance Signed status, **SEA will accept GSA or return for edits**. If the latter, you'll need to review the Checklist section to see what area(s) need to be edited.

2

#### Checklist will include the following:

☐Verify SAM Core Data Information was entered into the SAM page correctly

- Legal Name of Registration
- DUNS Number
- CCR Expiration Date
- Physical Congressional District
- Physical Address, Zip

☐Verify Initials Input in SAM page are of Entity Authorized Signer

☐Verify SAM Core Data Page Uploaded is correct

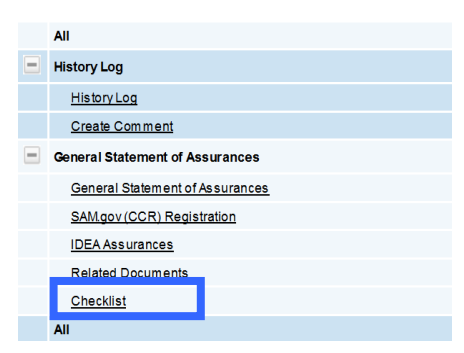

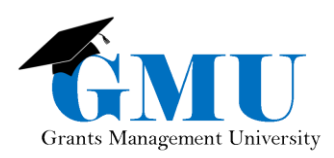

# Need Assistance?

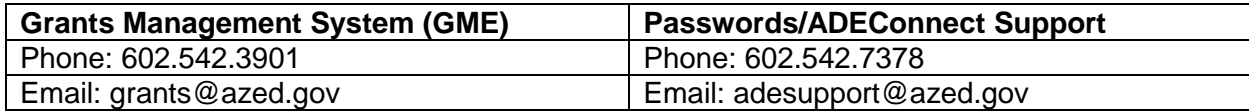